# **OMNIKSOL** GEBRUIKERSHANDLEIDING

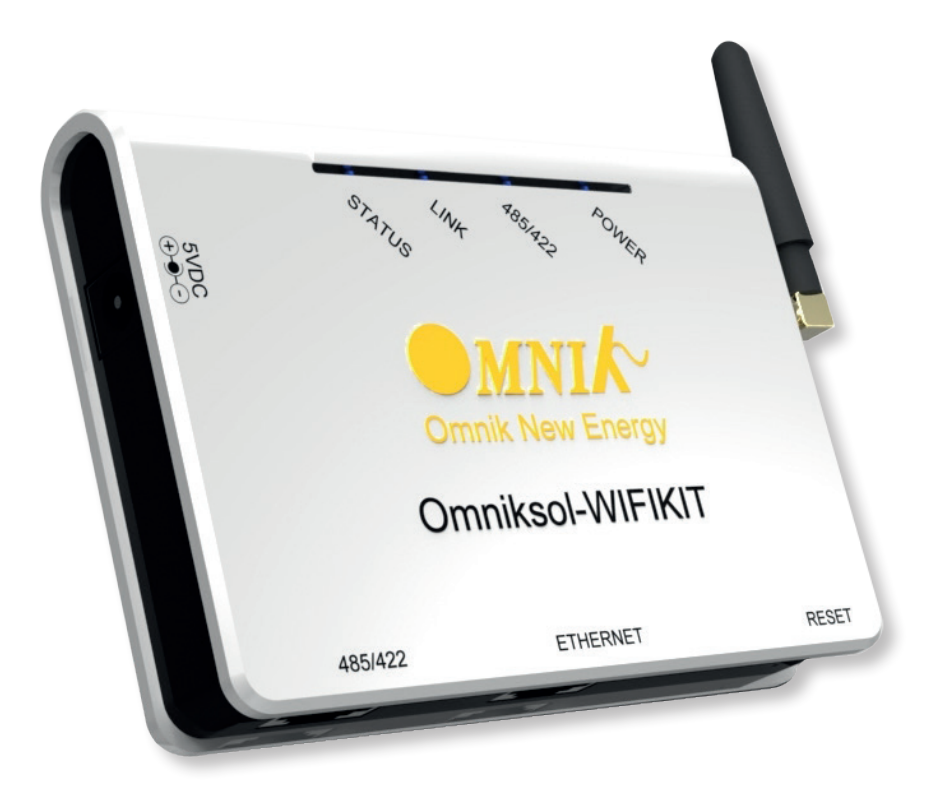

### • EXTERNE WIFI KIT

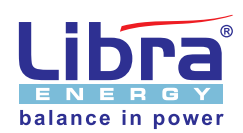

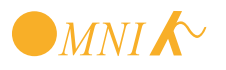

### **OVERZICHT WIFI KIT**

De OmnikSol WiFi kit is ontwikkeld door Omnik als externe datacollector om daarmee het op afstand monitoren van de PV-installatie mogelijk te maken.

De kit wordt m.b.v. een RS-485 interface aangesloten op de inverter.

Ookcascadeschakelingen van meerdere inverters op één WiFi-kit zijn mogelijk. De WiFi-kit kan draadloos via WiFi of bekabeld met een ethernetkabel worden aangesloten op de router.

Door middel van 4 LED's kunnen de spanning, de RS485 connectie, de draadloze verbinding en de actuele status van de WiFi-kit worden bekeken.

### **INHOUD**

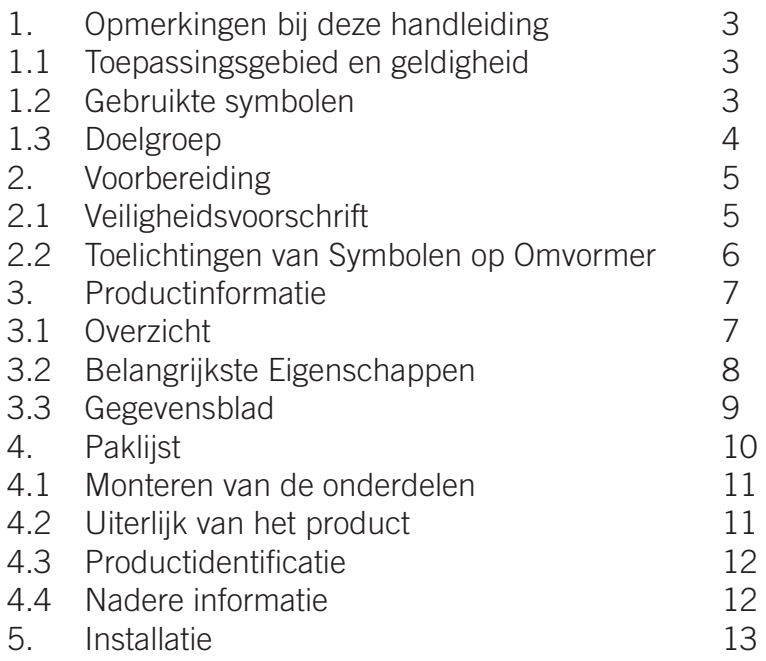

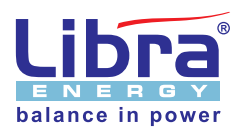

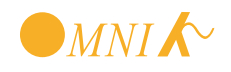

# **1. UITPAKKEN**

Controleer bij het openen van de doos of alle onderstaande onderdelen aanwezig zijn. Zo niet neem dan contact op met Libra Energy.

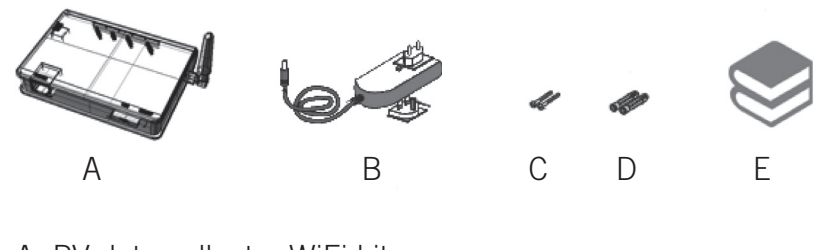

- A: PV data collector WiFi kit B: Voedingsadapter FY0502000
- C: 2 Bevestigingsschroeven
- D: 2 Pluggen
- E: Handleiding

### **2. INSTALLATIE VAN DE WIFI-KIT**

#### **2.1. Wandbevestiging**

- 1. Teken 2 boorgaten af met een onderlinge afstand van 69 mm;
- 2. Boor twee gaten van 6 mm doorsnede en minimaal 30 mm diep;
- 3. Plaats de pluggen;
- 4. Plaats de schroeven en laat de kop ca. 2 mm vrij van de wand;
- 5. Bevestig de WiFi-kit.

*Let op: De beschermingsfactor van de WiFi-kit is IP21, dit betekent dat de kit niet buiten of in een vochtige omgeving mag worden geïnstalleerd. Ook direct zonlicht en stof dienen vermeden te worden. De WiFi-kit zend en ontvangt draadloze signalen, voor een goede ontvangst moeten metalen delen minimaal 10 cm van de WiFi-kit verwijderd blijven. Metalen delen en betonnen wanden hebben een negatieve invloed op het bereik van de WiFi-kit.*

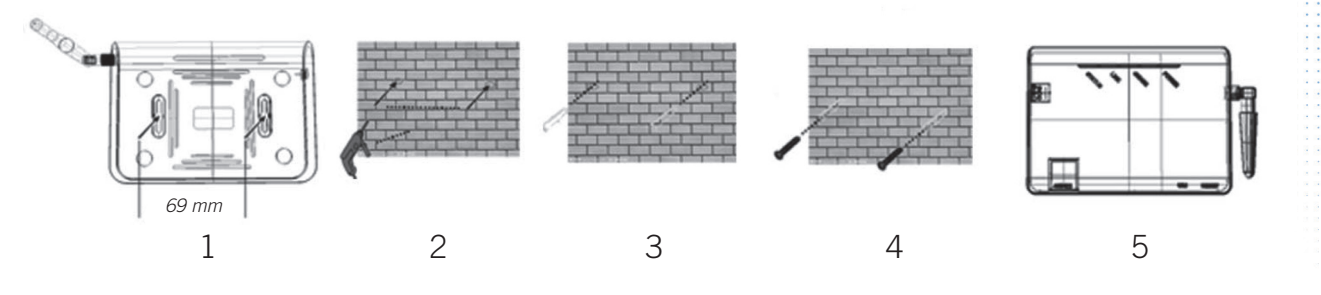

#### **2.2. Horizontale montage**

De WiFi-kit mag desgewenst ook liggend worden geplaatst.

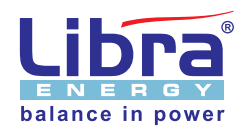

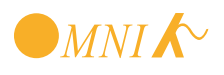

# **3. CONNECTIE TUSSEN WIFI-KIT EN OMVORMER**

#### **3.1. Aansluiting, interface en bekabeling**

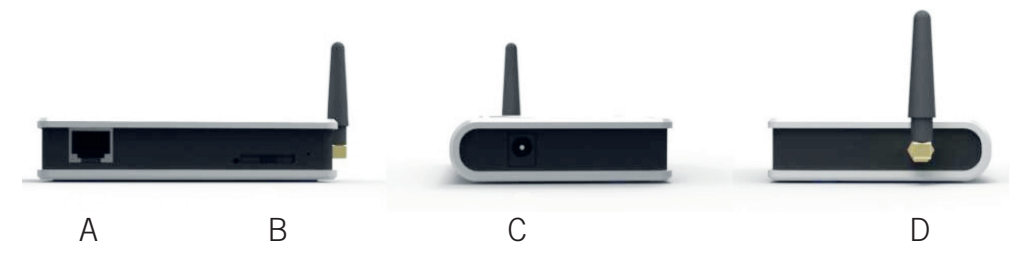

- A: RS485/422 aansluiting naar omvormer
- B: Ethernet aansluiting
- C: Aansluiting voedingsadapter
- D: Antenne aansluiting

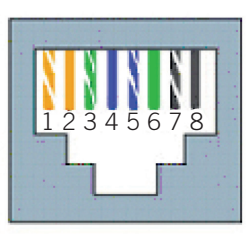

Ader volgorde T568B

- 1. Oranje/wit
- 2. Oranje
- 3. Groen/wit
- 4. Blauw
- 5. Blauw/wit
- 6. Groen
- 7. Bruin/wit
- 8. Bruin

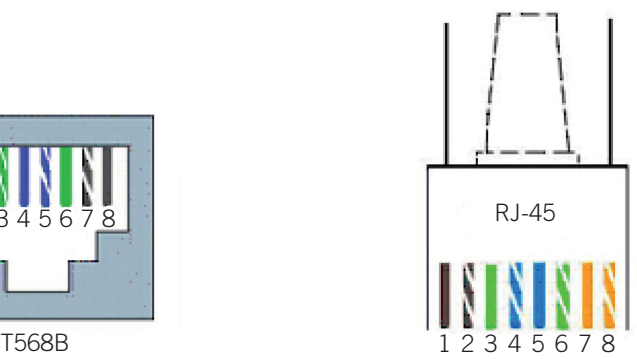

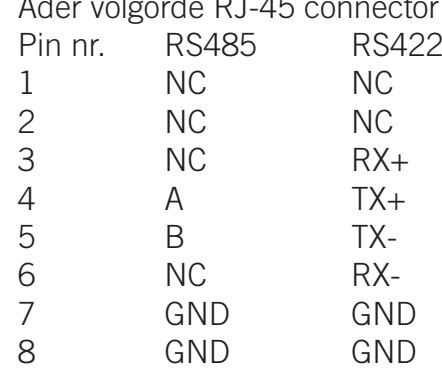

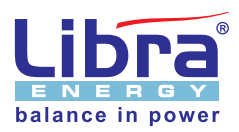

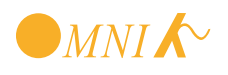

#### **3.2 Stap voor stap aansluiten**

Gebruik voor het aansluiten van de omvormers onderling en van de omvormer naar de WiFi-kit ethernetkabel met aan beide uiteinden een RJ-45 connector. De ader volgorde moet voldoen aan bovenstaande afbeelding.

#### **3.2.1. Enkelvoudige omvormer aansluiting**

- 1. Maak de omvormer spanningsloos, DC schakelaar uit en 230V uit;
- 2. Maak de WiFi-kit spanningsloos;
- 3. Verwijder het afsluitplaatje (4 schroeven) van de omvormer en plaats de RJ-45 kabel in één van beide poorten op de omvormer;
- 4. Plaats het andere uiteinde van de kabel in de RJ-45 poort van de WiFi-kit;
- 5. Sluit de voedingsadapter van de WiFi-kit aan;
- 6. Start de omvormer opnieuw op, DC-schakelaar aan dan 230V aansluiten.

#### **3.2.2 Cascadeschakeling van meerdere omvormers**

- 1. Maak de omvormer spanningsloos, DC schakelaar uit en 230V uit;
- 2. Maak de WiFi-kit spanningsloos;
- 3. Verwijder het afsluitplaatje (4 schroeven) van de omvormer en plaats de RJ-45 kabel in één van beide poorten op de omvormer;
- 4. Plaats het andere uiteinde van de kabel in één van de poorten van de volgende omvormer;
- 5. Plaats een kabel van de vrije poort van de laatste omvormer naar de WiFi-kit;
- 6. Plaats het andere uiteinde van de kabel in de RJ-45 poort van de WiFi-kit;
- 7. Sluit de voedingsadapter van de WiFi-kit aan;
- 8. Start de omvormer opnieuw op, DC-schakelaar aan dan 230V aansluiten.

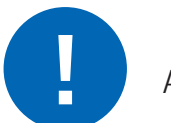

#### **ATTFNTIF**

Zowel de omvormer als de WiFi-kit moeten spanningsloos zijn voordat u de verbindingen aanbrengt. Overtuig u zelf er van dat alle verbindingen gerealiseerd zijn voordat u de spanning weer aansluit.

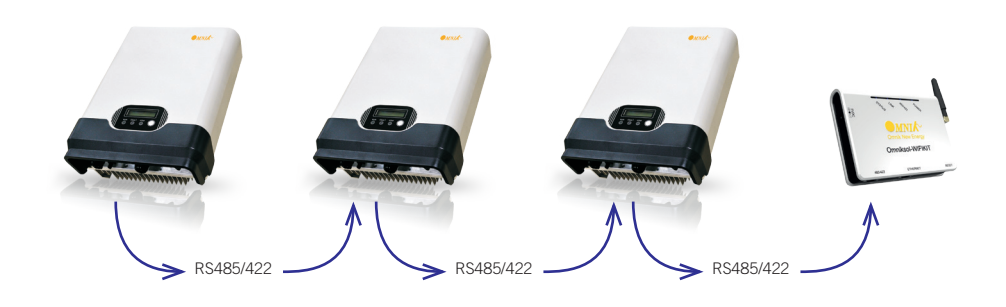

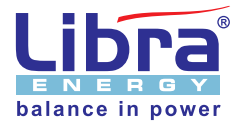

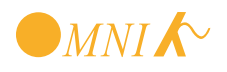

# **4. WIFI INSTELLINGEN**

Voor het instellen van de WiFi connectie heeft u een laptop met WiFi en Windows nodig.

Na het opstarten van de laptop ziet u rechtsonder het symbool van de draadloze netwerkverbindingen.

Dubbel klik op het icoon en u ziet het volgende scherm:

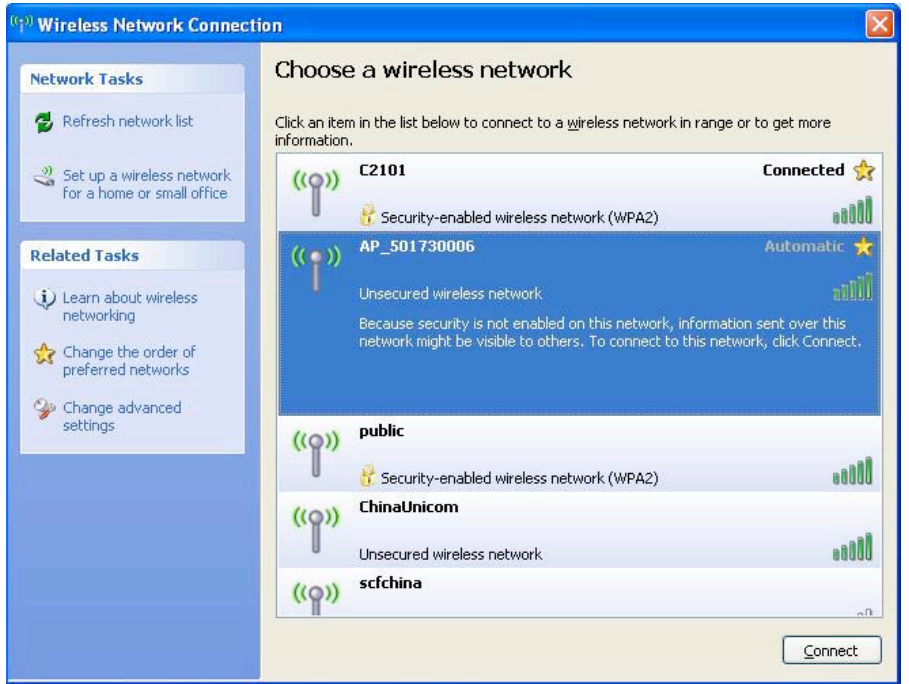

Kies het draadloze netwerk met de naam die begint met AP\_ ....................

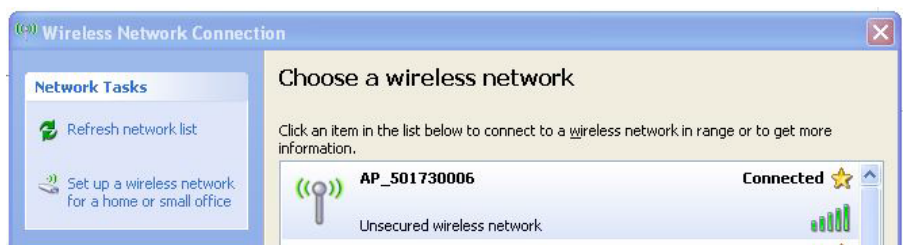

Uw laptop maakt nu verbinding met het draadloze netwerk van de WiFi-kit.

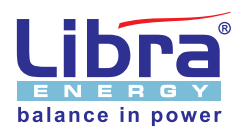

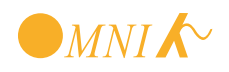

Start de browser op en typ in de adresregel 10.10.100.254.

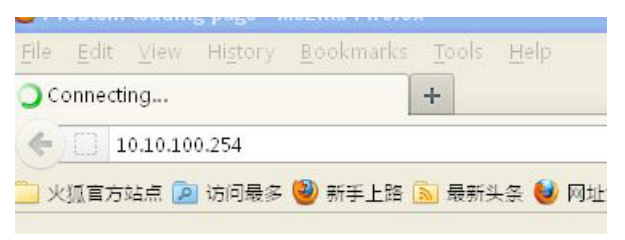

De pagina zal openen en u wordt om een gebruikersnaam en paswoord gevraagd. Gebruikersnaam: admin Wachtwoord: admin

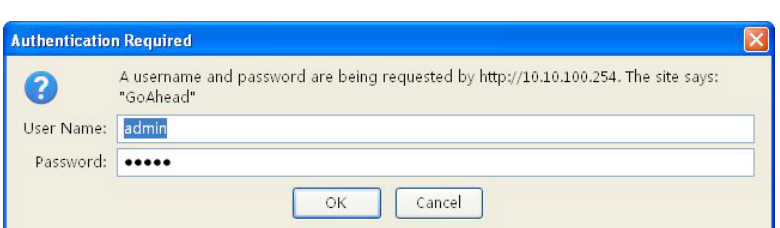

Druk op Ok, het volgende scherm opent nu:

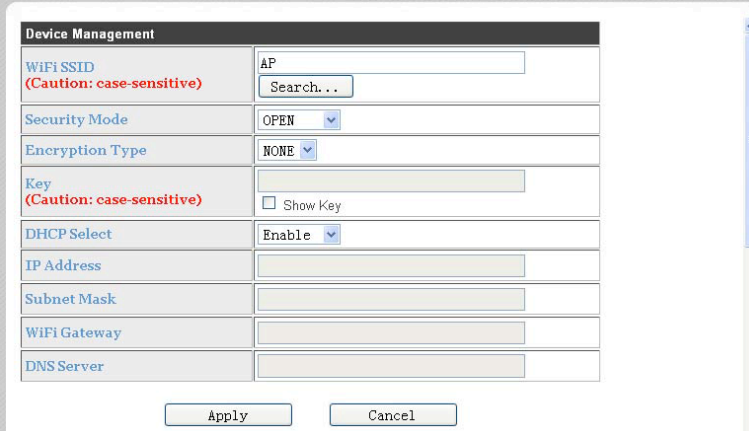

Druk op de knop 'Search', het programma zal automatisch draadloze netwerken opzoeken welke in de buurt actief zijn. Er verschijnen één of meer draadloze netwerken. Kies hieruit uw eigen netwerk waarmee de WiFi-kit verbinding mag maken met het internet.

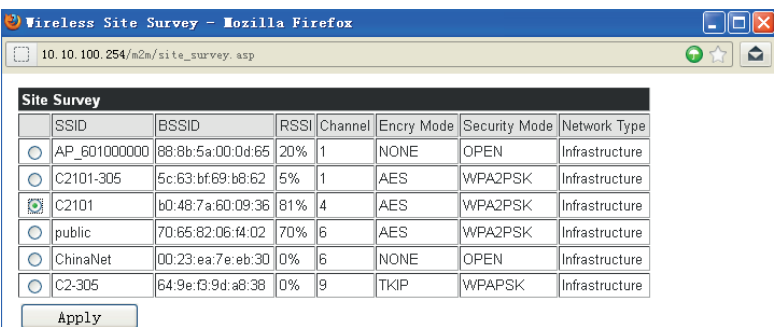

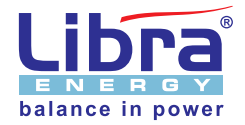

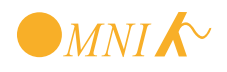

Indien dit netwerk is beveiligd wordt u gevraagd om het wachtwoord op te geven.

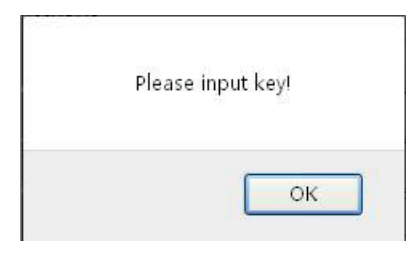

Nadat u het wachtwoord heeft opgegeven verschijnt het onderstaande scherm.

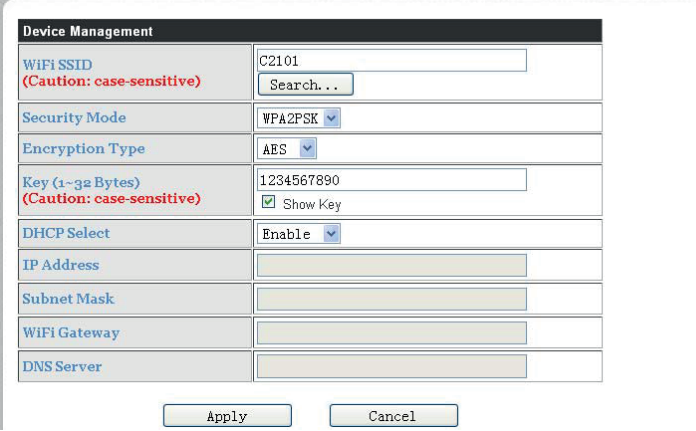

Bevestig door op de knop 'Apply' te drukken.

Set successfully. Rebooting. Please close this page manually!

Sluit de webpagina, de WiFi-kit zal opnieuw opstarten. Nadat de WiFi-kit is opgestart worden de meetgegevens van de de omvormer automatisch verstuurd naar de webserver van Omnik.

Om de gegevens te kunnen zien dient u zich nog te registeren op de website van Omnik-portal, zie hoofdstuk 6.

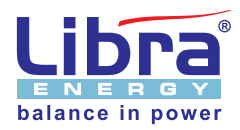

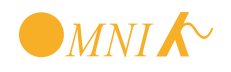

# **5. STATUS INFORMATIE**

#### **5.1 LED status indicatie**

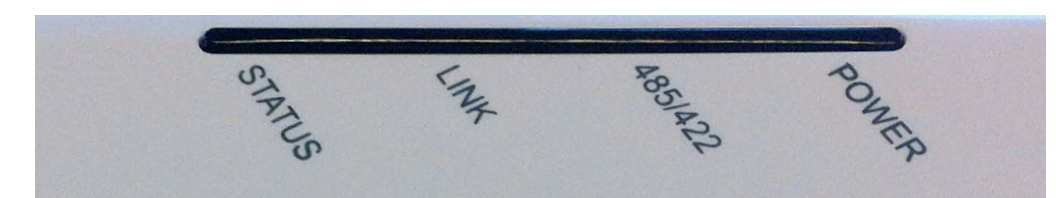

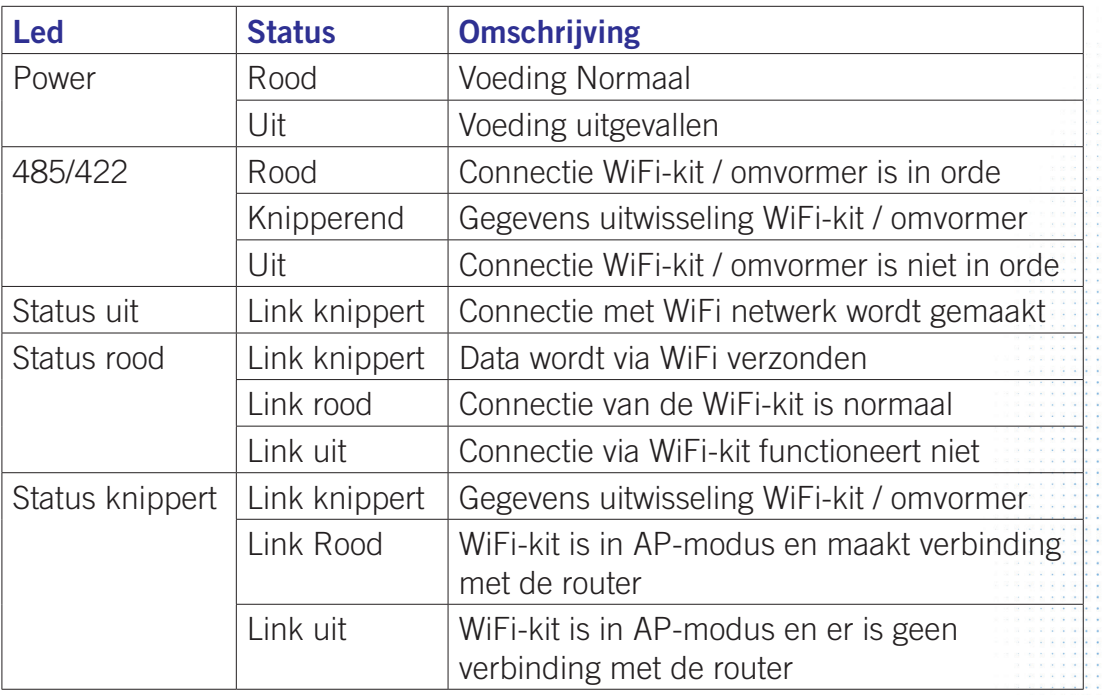

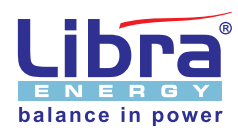

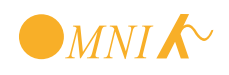

#### **5.2 Foutmeldingen**

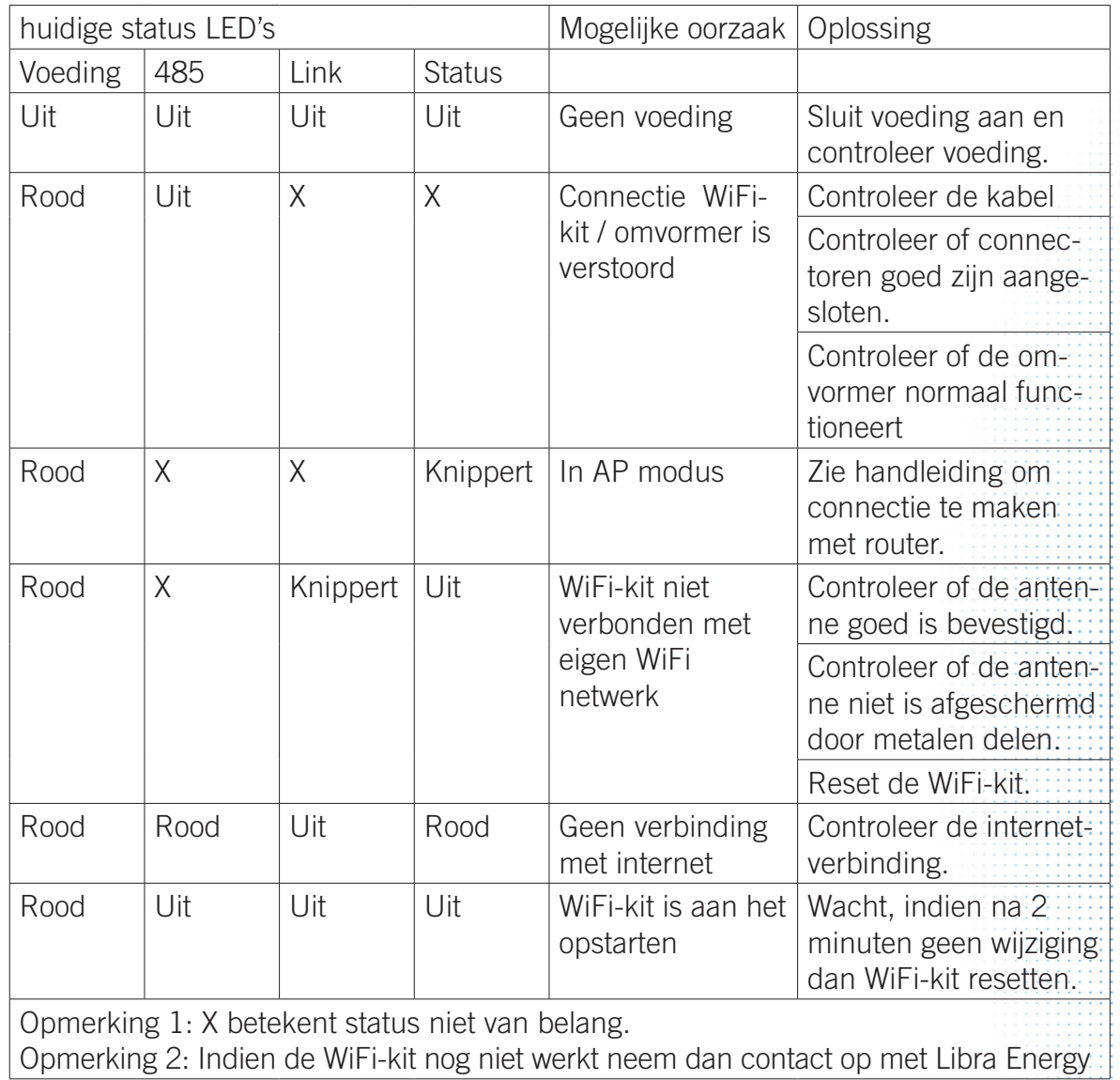

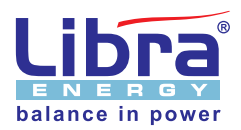

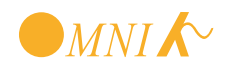

### **6. REGISTREREN OP WWW.OMNIKPORTAL.COM**

#### **6.1 Gegevens bekijken**

Om de gegevens van de PV installatie te kunnen bekijken dient u in te loggen op de website www.omnikportal.com. Nadat u de webpagina heeft opgezocht ziet u onderstaand scherm:

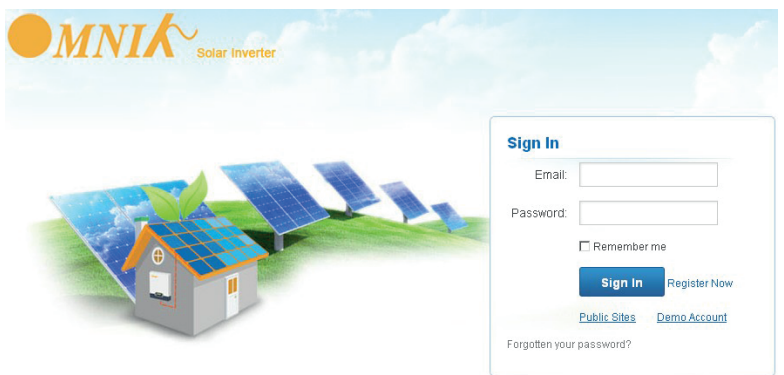

Indien u hier voor de eerste keer bent klikt u op de knop 'Register Now'. Geef uw emailadres en wachtwoord op en u ontvangt per email een registratiebevestiging. Activeer uw account via de link welke u per email ontvangt.

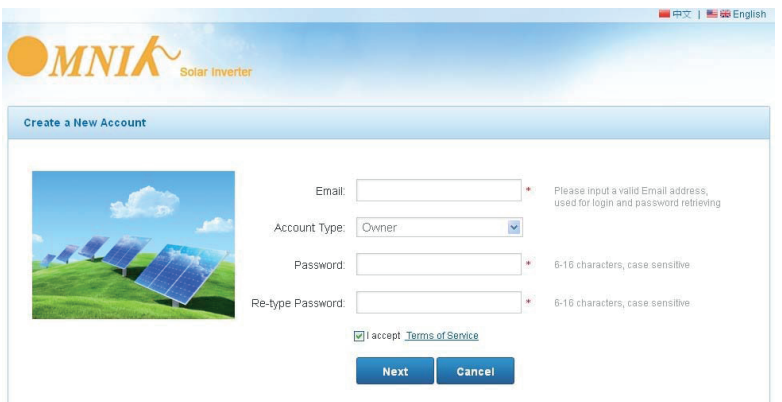

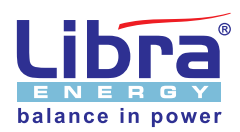

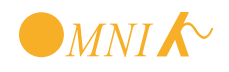

#### **6.2 Installatie aanmelden**

Nadat u zich heeft geregistreerd logt u in. Klik nu op 'My Site' en vervolgens op'Add Site', u kunt nu een nieuw systeem toevoegen.

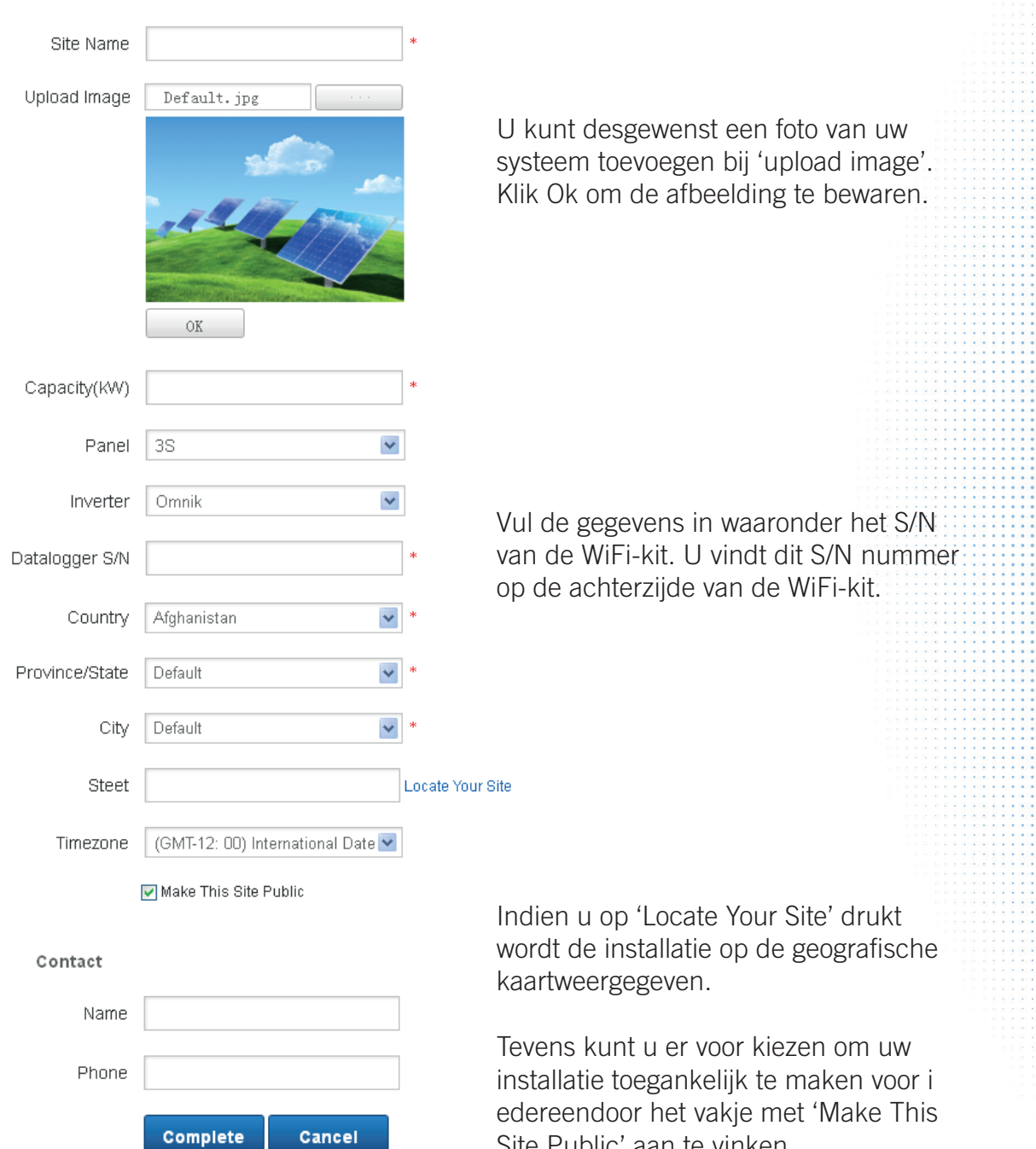

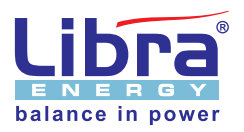

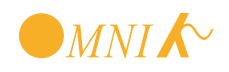

Site Public' aan te vinken.

### **7. HET PV-SYSTEEM MONITOREN**

Nadat u bent geregistreerd op www.omnikportal.com en uw systeem is aangemeld kunt u de PV-installatie via internet bekijken. Log in met uw gegevens.

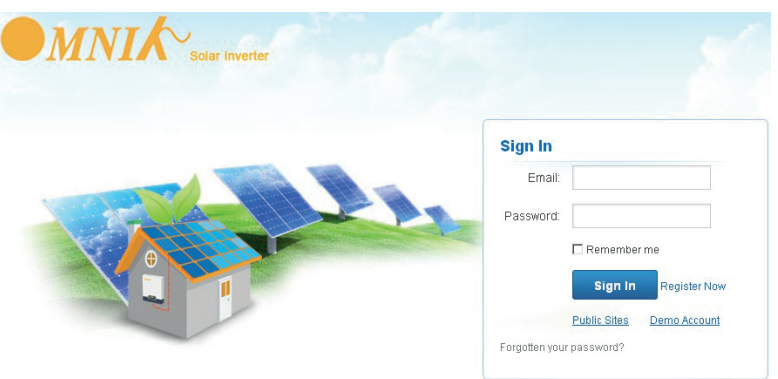

Het onderstaande scherm verschijnt en aan de rechterzijde kiest u het gewenste systeem.

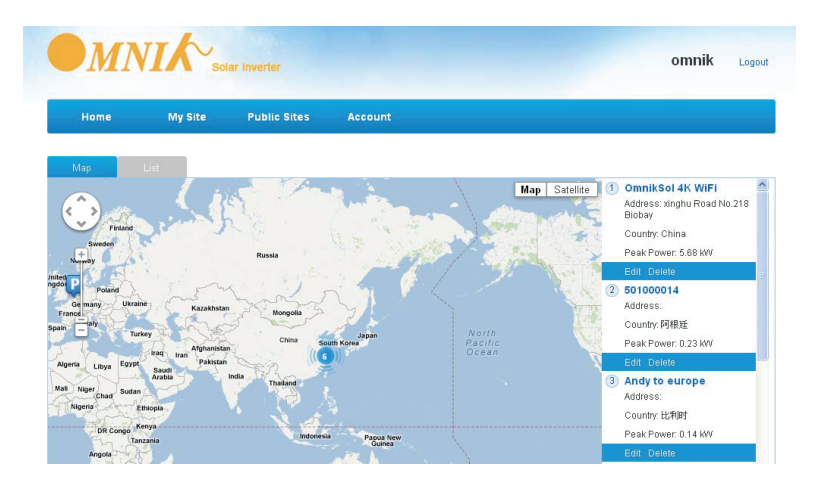

U kiest het systeem door op de titel te klikken. Ook kan het systeem worden gewijzigd of geheel worden verwijderd.

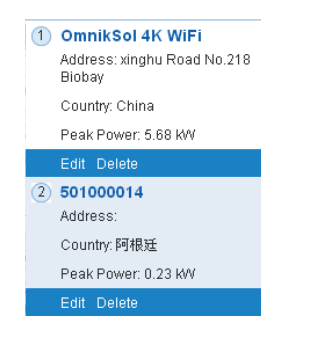

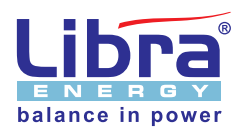

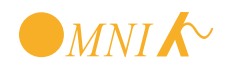

Na het aanklikken van het systeem verschijnt onderstaand scherm. U ziet nu een overzicht van de huidige status van de PV-installatie.

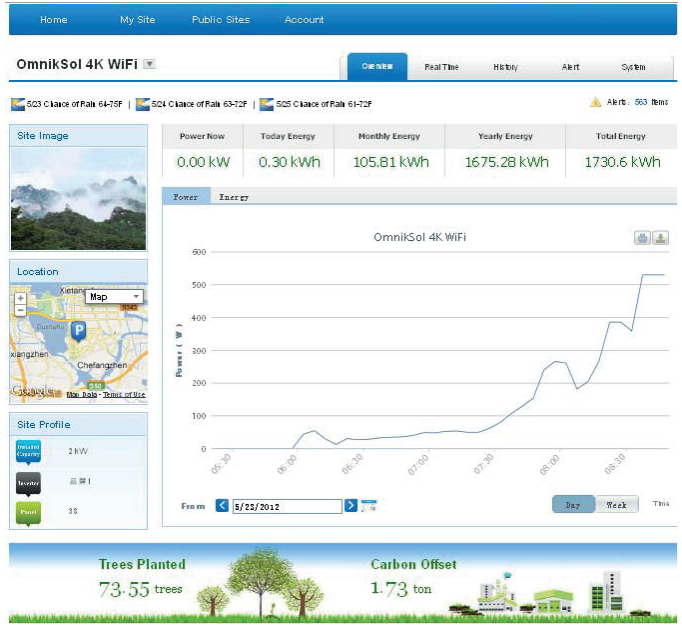

Wilt u meer detailgegevens omtrent spanningen en stromen dan klikt u in het menu op 'history', er verschijnt dan rechts een pulldown menu waarmee u alle details van het systeem kunt bekijken.

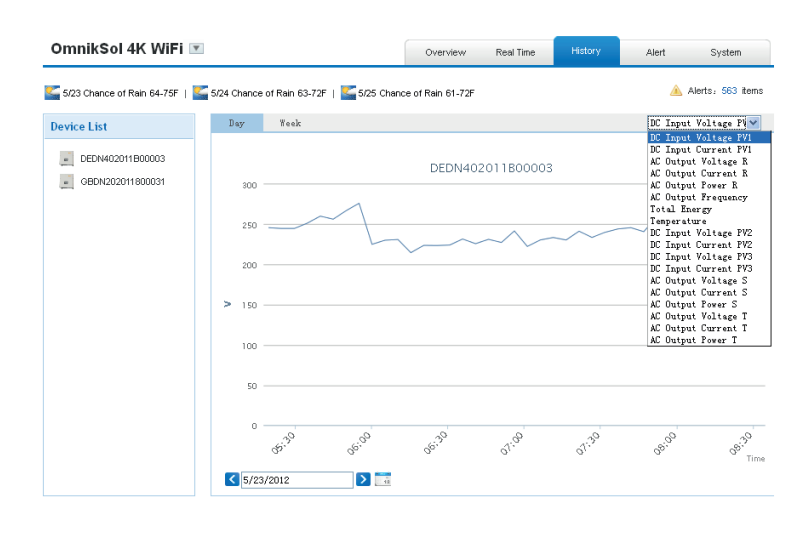

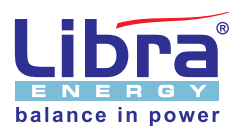

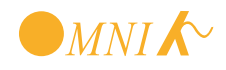

Kiest u voor 'Real Time' dan ziet u het volgende scherm:

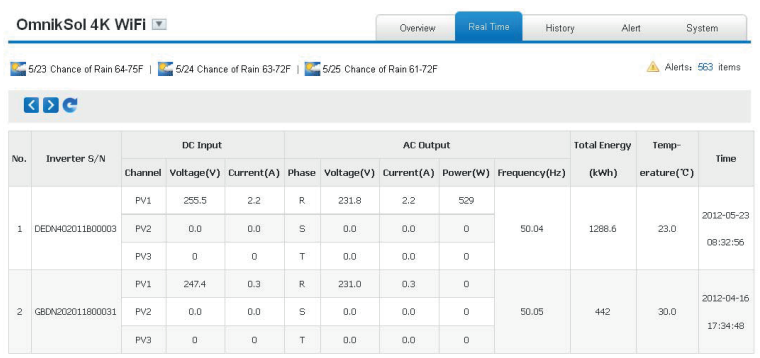

Eventuele storingen aan de installatie kunt u bekijken onder 'Alert'.

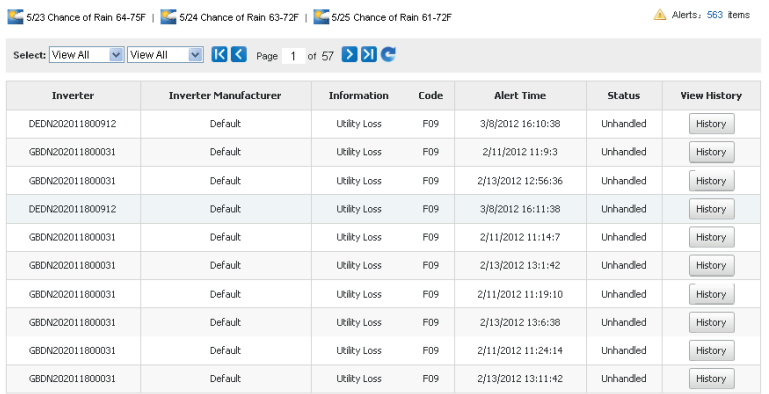

#### **Wijzigingen en instellen email-alert**

Wilt u wijzigingen aanbrengen aan uw installatie dan klikt u op 'setting'. Hier kunt u de gegevens van de installatie aanpassen, een (andere) foto uploaden, het serienummer van de WiFi-Kit wijzigen en onder het tabje 'Alert' kunt u een emailadres opgeven waar storingen naartoe doorgestuurd kunnen worden.

Wilt u uw accountgegevens aanpassen dan klikt u in het hoofdmenu op 'Account', hier kunt u uw wachtwoord wijzigen.

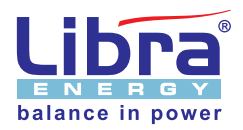

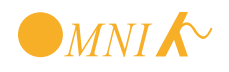

### **8. CONTACT**

Indien u problemen ondervind kunt u met ons contact opnemen. Houd in dat geval de volgende gegevens bij de hand:

- Modeltype omvormer
- Serienummer van de WiFi-kit

Libra Energy B.V. Heemstederweg 14 1902 RP Castricum 0251- 656 277 info@libra-energy.eu

Omnik

Xinghu Road No.218 bioBAY Park C2 Suzhou China Zip code: 215213 +86 512 6295 6676 sales@omnik-solar.com

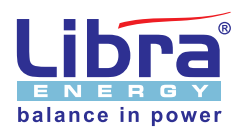

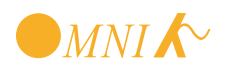